# **Catalog**

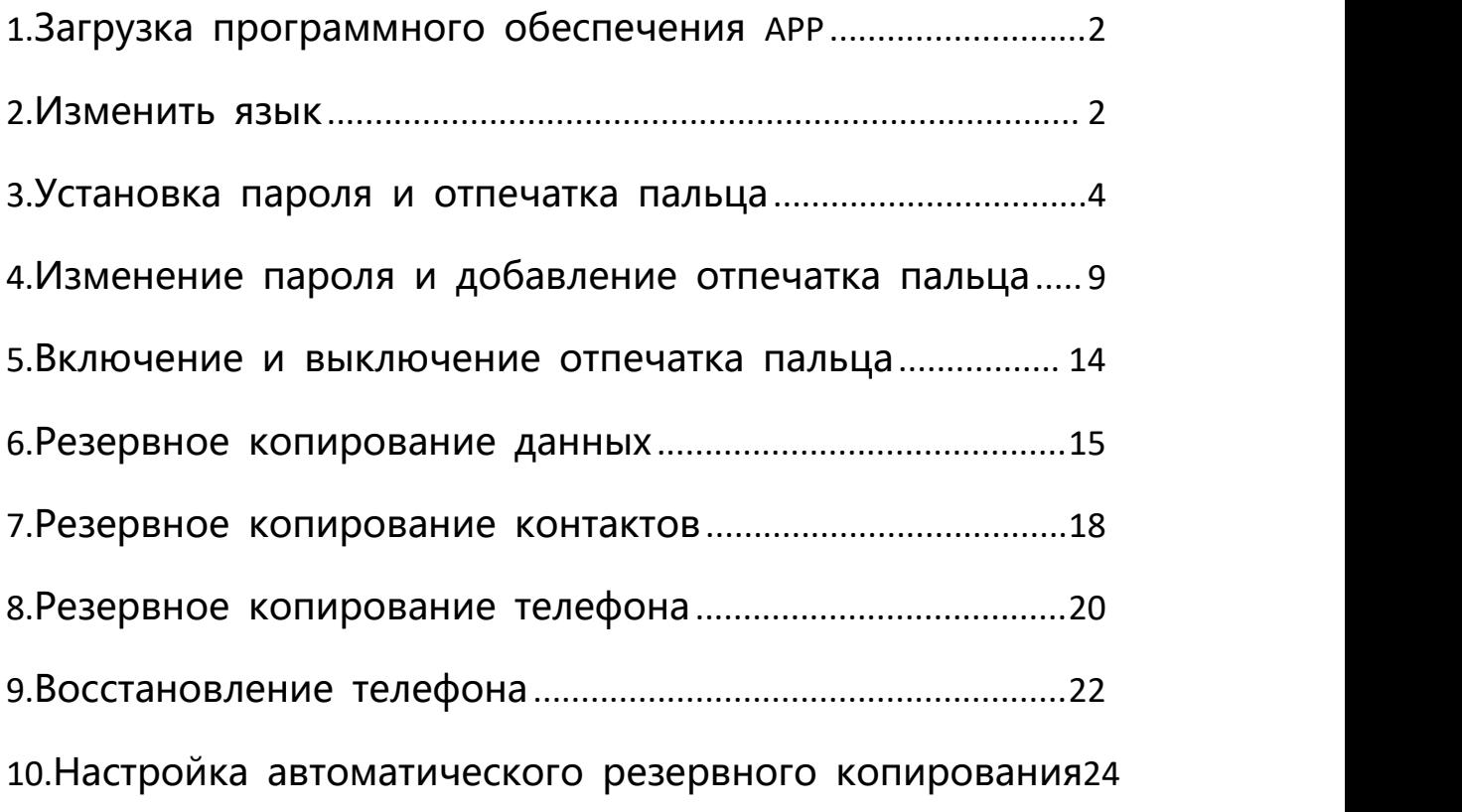

Примечание: Во время работы USB-накопитель будет немного наг реваться, но это нормальная ситуация, и вам не нужно беспокои ться об этом.

### <span id="page-1-0"></span>**1.Загрузка программного обеспечения APP**

1.Откройте диск на ПК, там есть apk-файл по умолчанию, и вы м

ожете перенести его на свой телефон.

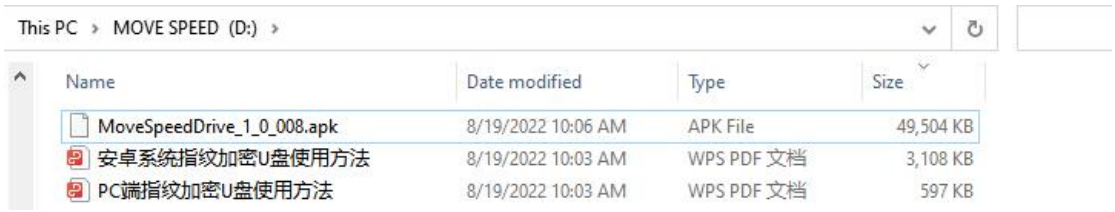

2.Свяжитесь с нами, чтобы попросить программное обеспечение (отправьте нам свой e-mail).

### <span id="page-1-1"></span>**2.Изменить язык**

Примечание: Пока у нас есть только английский и китайский яз ыки, но вбудущем появятся русский, португальский, французски й, испанский, корейский, японский, итальянский, немецкий и ара бский.

Нажмите "Setting" --"Language" -- Выберите нужный язык..

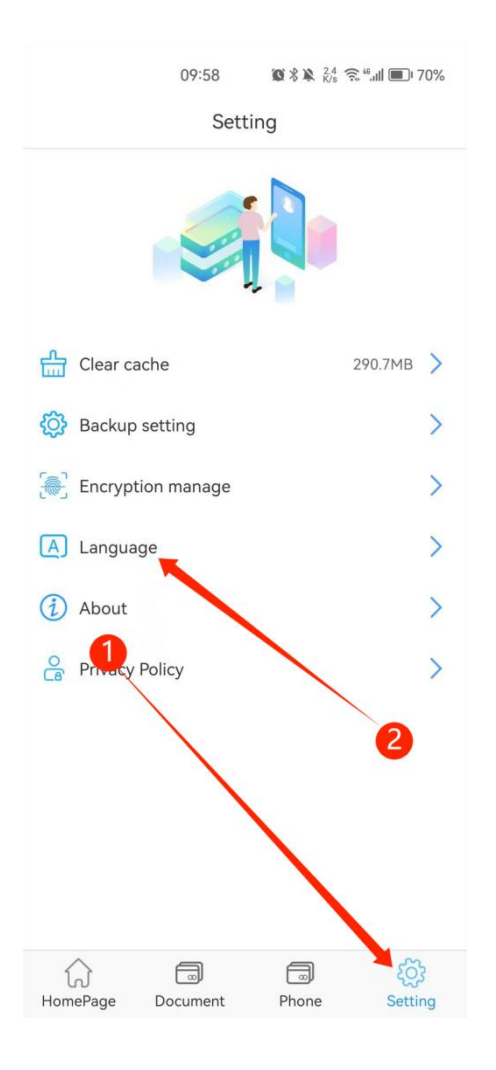

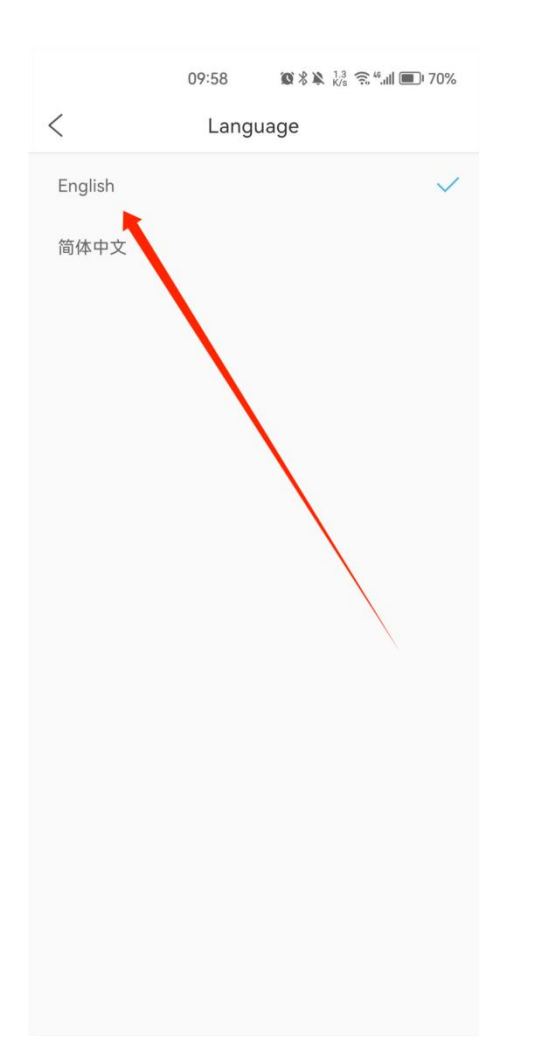

## <span id="page-3-0"></span>3.Установка пароля и отпечатка пальца

1. Подключите диск к вашему телефону после загрузки АРР, систе ма автоматически откроется для выбора приложения для USB-уст ройства, нажмите "ОК", чтобы открыть его.

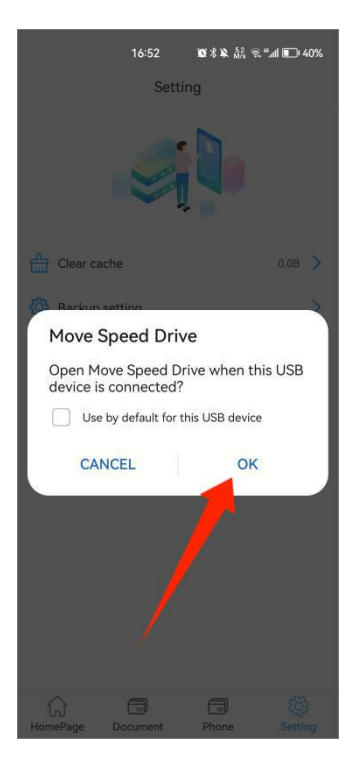

2.Нажмите "Confirm", чтобы подтвердить разрешение на использование OTG.

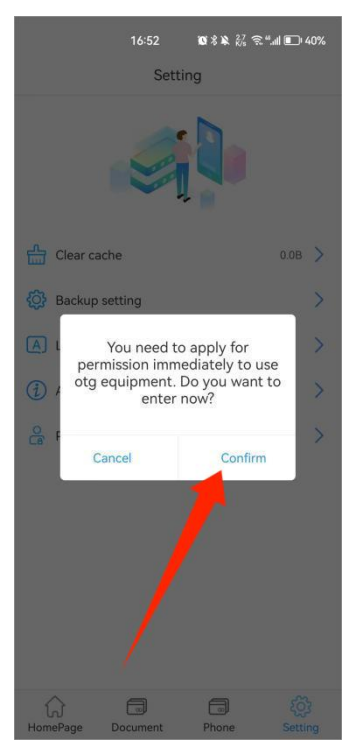

3.Нажмите "Confirm", чтобы установить пароль

Примечание: Запомните пароль. Если вы его забудете, никто не

#### сможет получить доступ к данным.

Если вы уже установили пароль на ПК, просто введите тот же п

#### ароль.

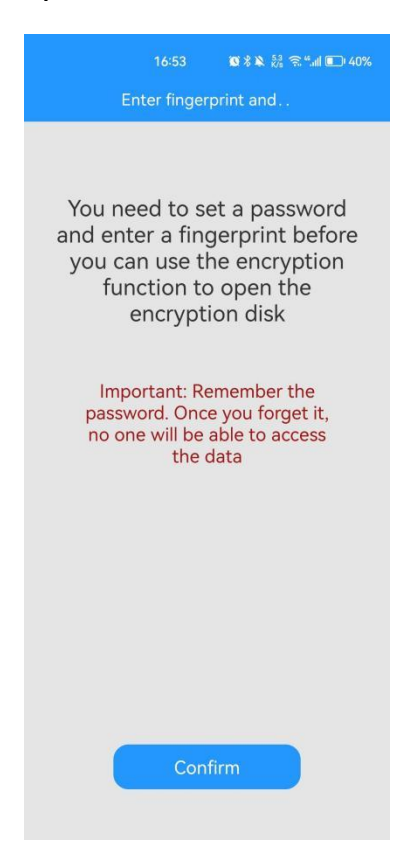

4. Введите пароль, нажмите "The next step" для установки отпечатка

пальца

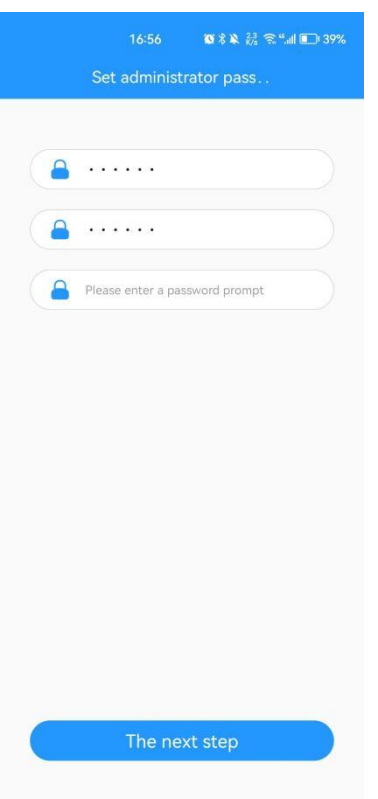

5.Введите имя отпечатка пальца

Примечание: Вы можете установить максимум 10 идентификатор ов отпечатков пальцев, это удобно для использования офисной командой.

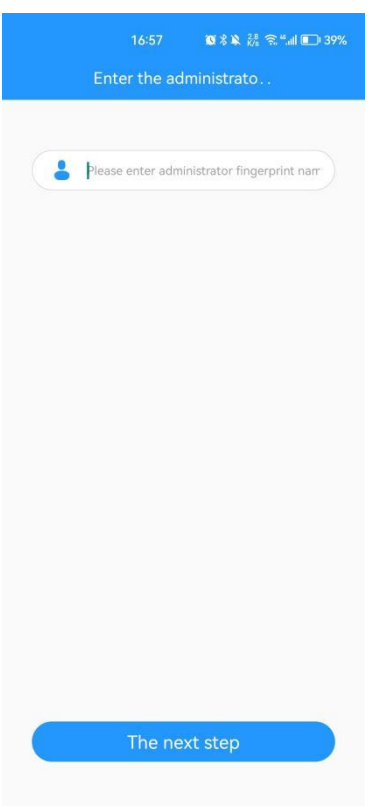

6.Нажмите на палец и повторите это несколько раз, чтобы запол

нить его.

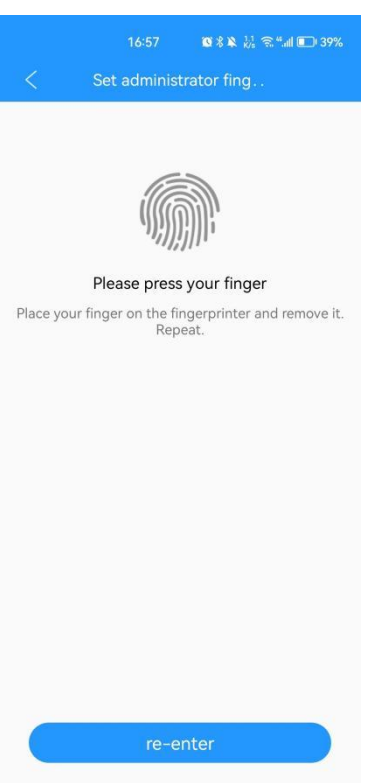

7. Вы можете войти в программу и создать резервную копию из ображений, видео, документов, музыки, альбомов и контактов п рямо сейчас. Также можно выполнить полное резервное копиро вание телефона и восстановить данные.

Примечание: Необходимым условием для восстановления данны х на телефоне является предварительное резервное копирование всех данных.

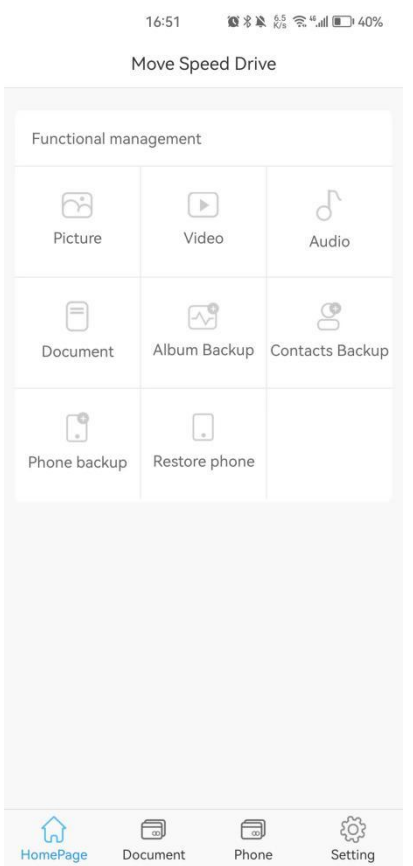

# <span id="page-8-0"></span>4.Изменение пароля и добавление отпечатка п

#### альца

1.Изменить пароль

Нажмите "Setting" -- "Encryption" -- Изменить пароль -- Введите новое

парольное слово -- Нажмите "определить".

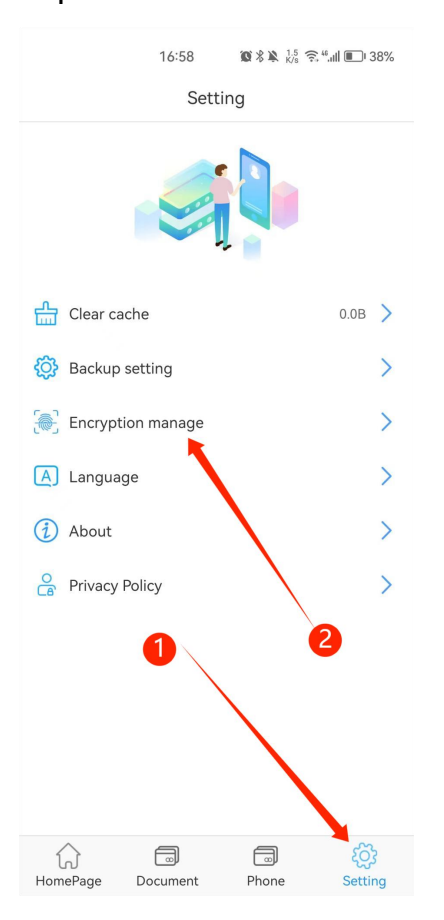

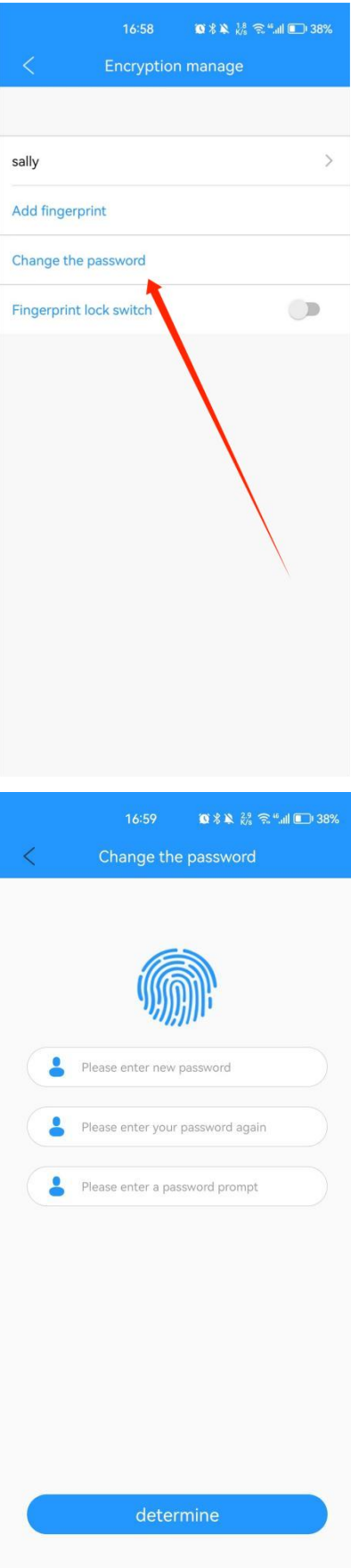

#### 2.Добавить отпечаток пальца

Нажмите "Setting" -- "Encryption manage" -- Добавить отпечаток пальца -- Введите имя отпечатка пальца -- Нажмите "The next step" -- Нажм ите палец несколько раз и полностью, чтобы добавить новый от печаток пальца.

Примечание: система завершит работу автоматически после запо

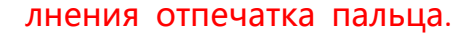

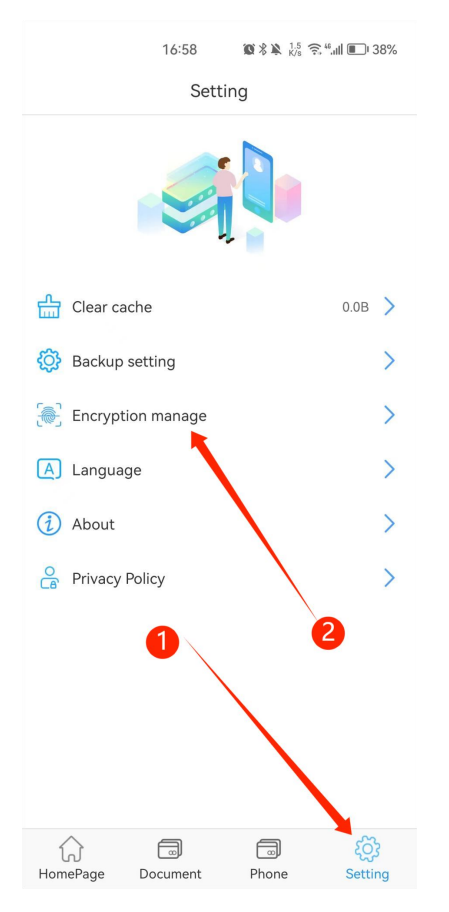

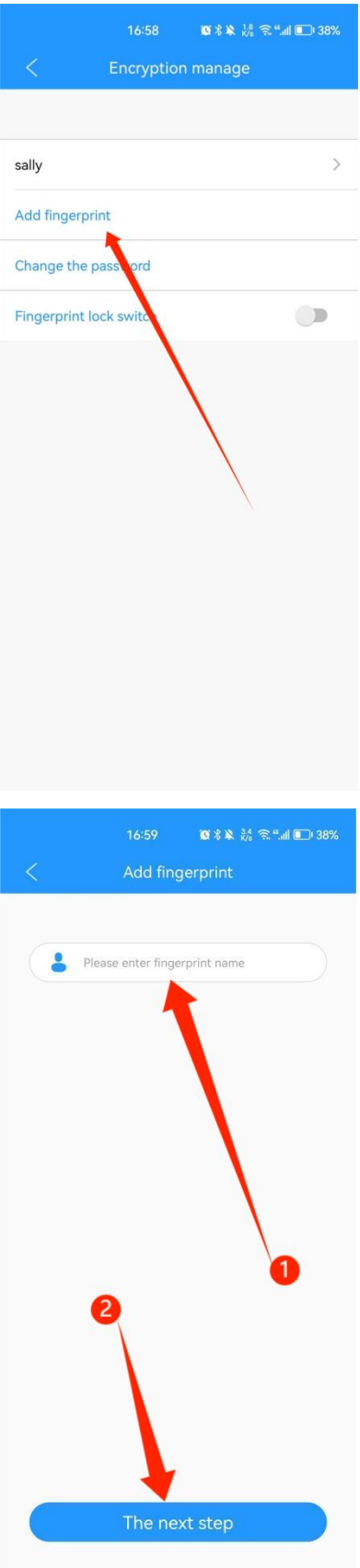

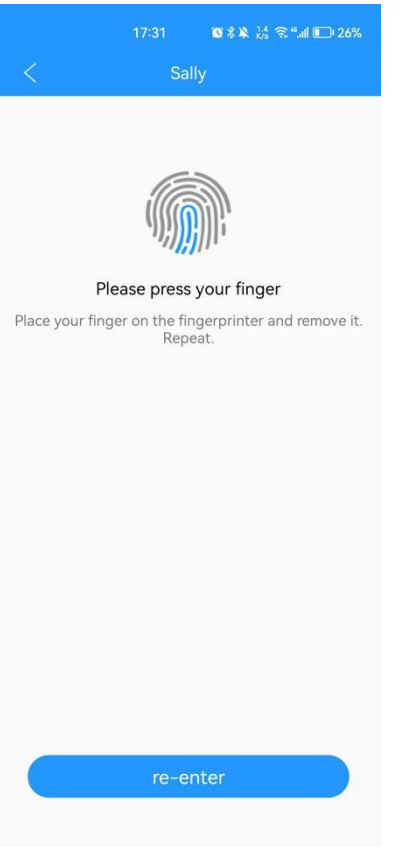

# <span id="page-13-0"></span>**5.Включение и выключение отпечатка пальца**

Примечание: На ПК можно удалить только пароль и отпечатки п

альцев.

Нажмите "Setting" -- "Encryptopn manage" -- Включите или выключите "Fingerprint lock switch".

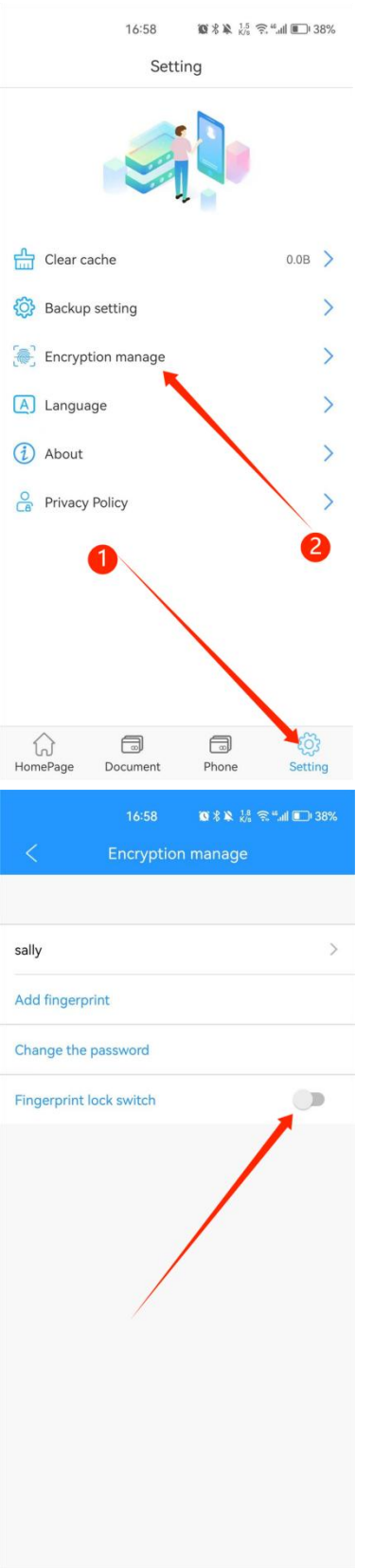

# <span id="page-14-0"></span>6. Резервное копирование данных

Нажмите "Phone" -- "Picture" ---- Выберите изображение, которое вы

хотите скопировать -- Нажмите "Copied to The" -- Выберите путь к ц ели или создайте новую папку -- Нажмите "Confirm".

Если вы хотите скопировать другие файлы, например, видео, про сто нажмите "Viedo".

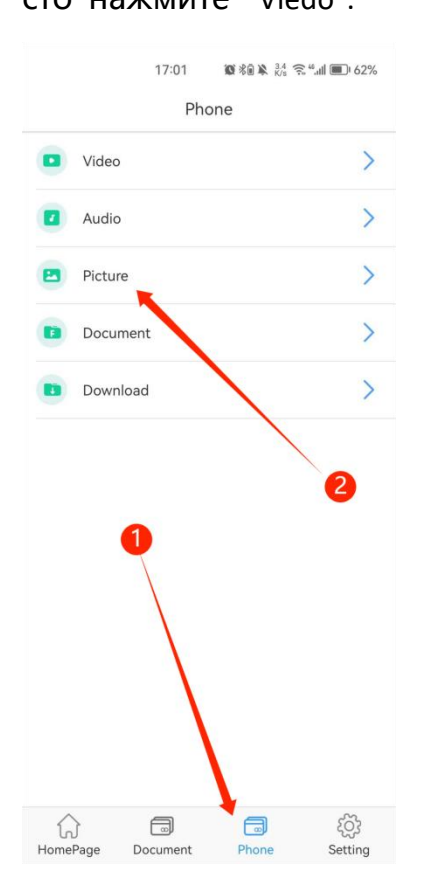

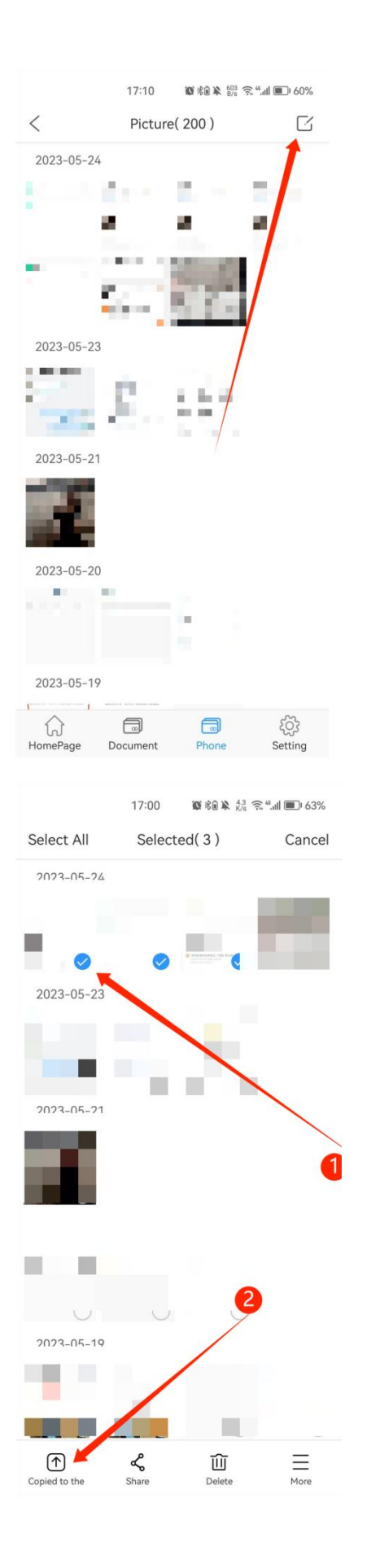

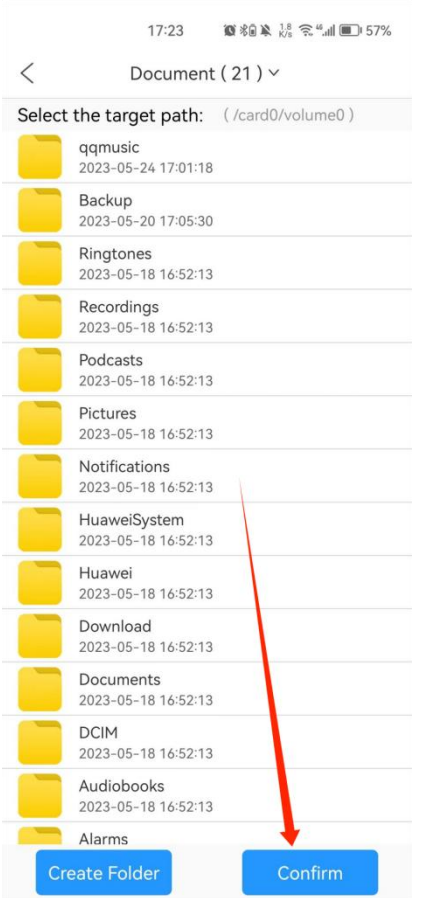

# <span id="page-17-0"></span>**7.Резервное копирование контактов**

Нажмите "Contacts Backup" на главной странице. Нажмите "Backup now".

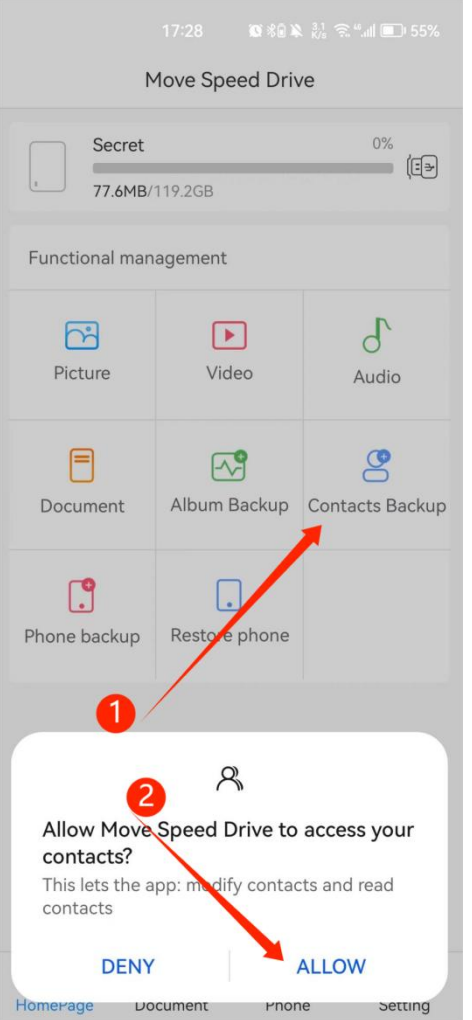

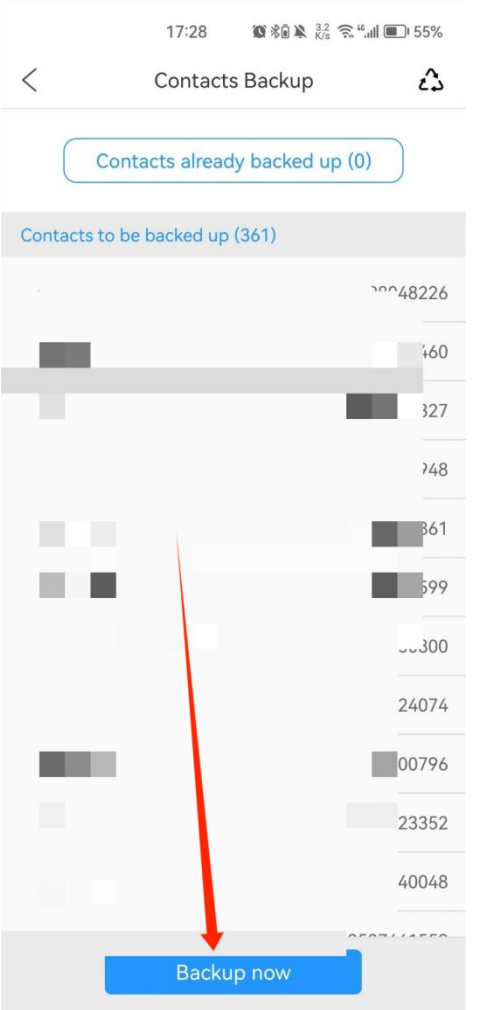

## <span id="page-19-0"></span>**8.Резервное копирование телефона**

Нажмите "Phone Backup" на главной странице. Нажмите "Backup now".

После этого вы сможете создать резервную копию всех файлов

в телефоне.

Примечание: Во время процесса резервного копирования или в

осстановления не перезагружайте и не выключайте телефон во

избежание потери данных. Нажмите "Finish" после завершения пе

редачи данных.

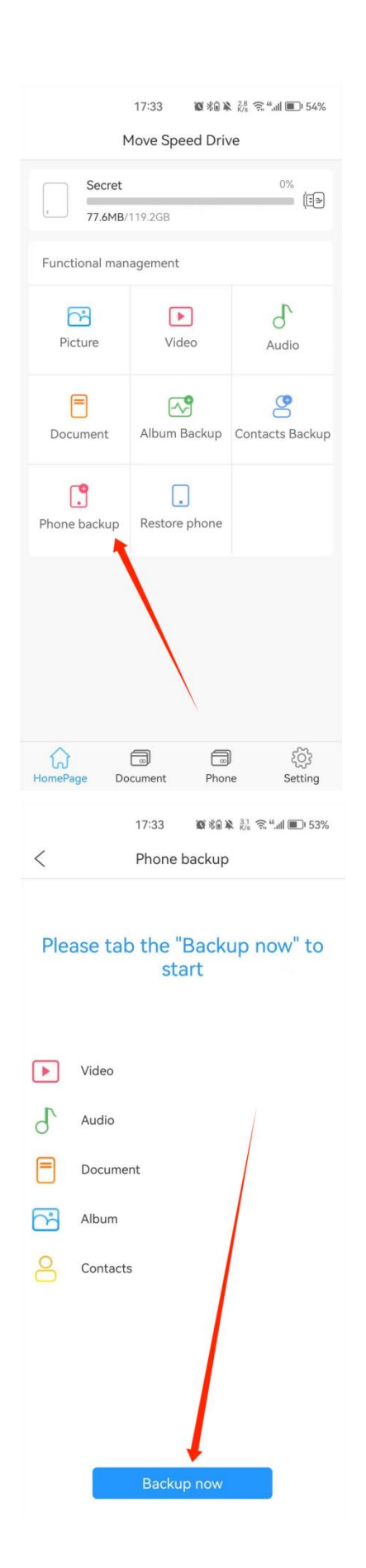

## <span id="page-21-0"></span>**9.Восстановление телефона**

Примечание: Перед "Phone Backup" необходимо завершить "Restore Phone".

Нажмите "Restore Phone" на главной странице -- Выберите телефон,

который вы хотите восстановить -- Нажмите "Next" -- Выберите фа

йлы, которые вы хотите сохранить -- Нажмите "Start restoring".

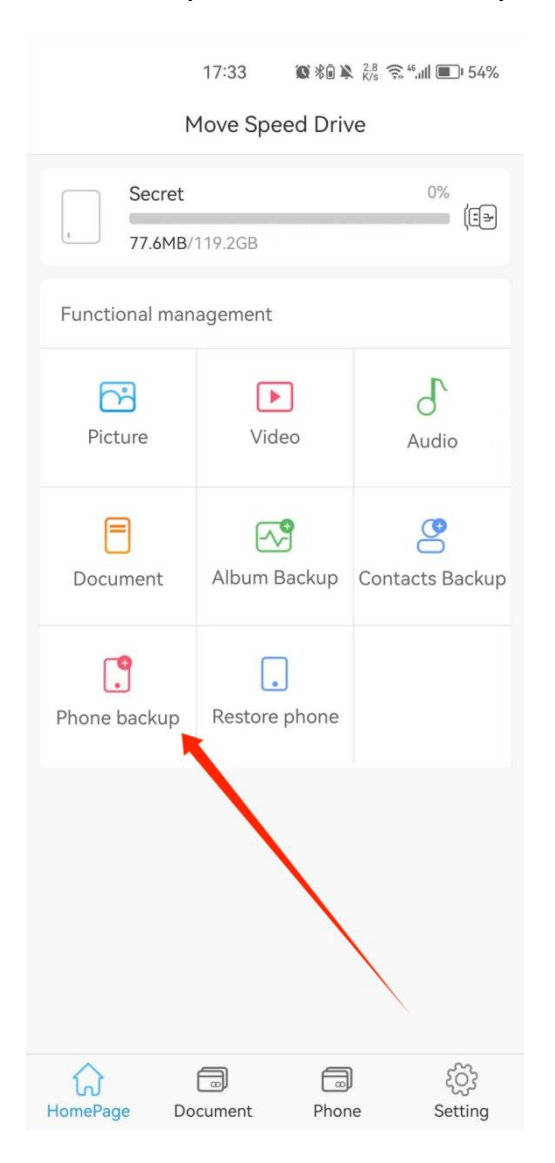

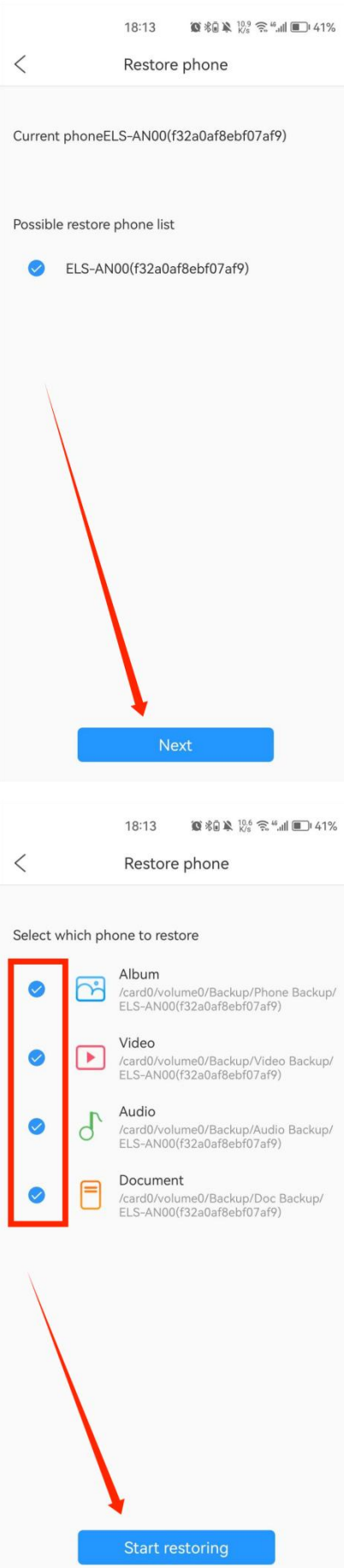

# <span id="page-23-0"></span>**10.Настройка автоматического резервного коп ирования**

Нажмите "Backup setting" на странице настроек, затем вы можете о ткрыть или закрыть функцию "Auto backup".

Вы можете выбрать тип файлов для автоматического резервного копирования.

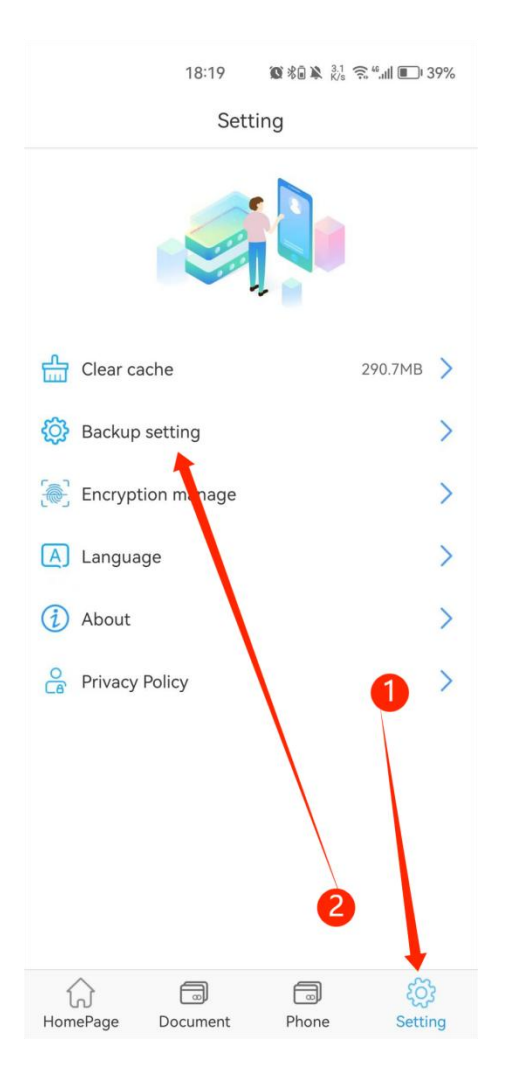

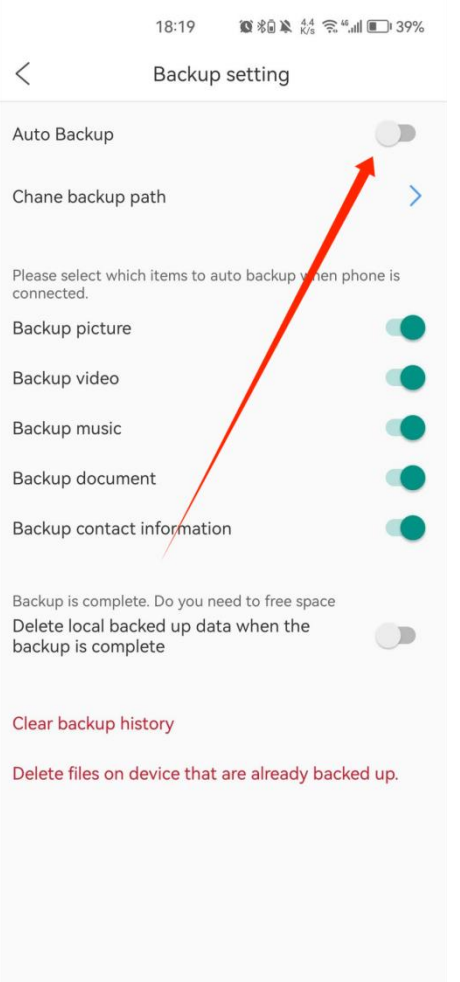

Примечание: Мы не рекомендуем открывать "Delete local backed up data when the backup is complete".

**Примечание: Все вышеуказанные функци и должны быть доступны перед установк ой программного обеспечения**